# **Obtaining an OH|ID and Accessing the iPortal**

### **A. Create an OH|ID Account**

**Step 1:** Navigate to this URL: https://ohid.ohio.gov/wps/portal/gov/ohid/login

**Step 2:** Click **Create Account**

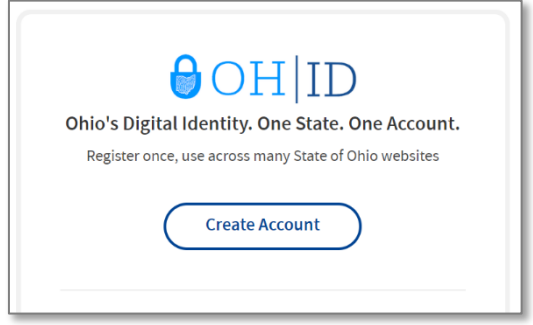

**Step 3:** Follow directions for steps 1-6 of creating an OH ID account

• Use your organization or agency email address to create this account rather than a personal email address such as @gmail.com or @yahoo.com

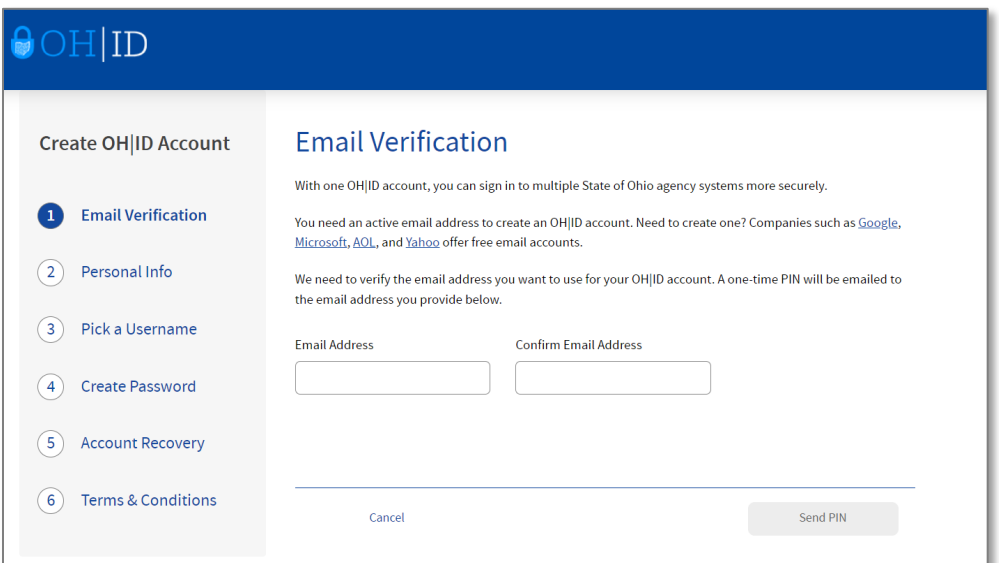

- For PIN, look for email from Ohio Department of Administrative Services with the subject line: "OH|ID Email Verification PIN"
- After agreeing to terms & conditions, look for an email from the Ohio Department of Administrative Services with the subject line: "Your New OH|ID Account has been Created"

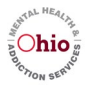

### **B. Make a One-time Request for Access to the SOR SOS iPortal App**

**Step 1:** Navigate to this URL: <https://apps.mha.ohio.gov/iPortal/>

**Step 2:** Click on the **Ohio Citizens Login tile**

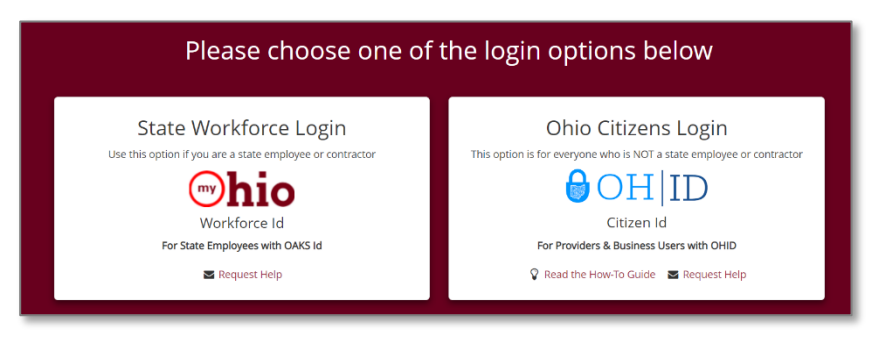

**Step 3:** Log in with your **OH|ID username and passwrod**

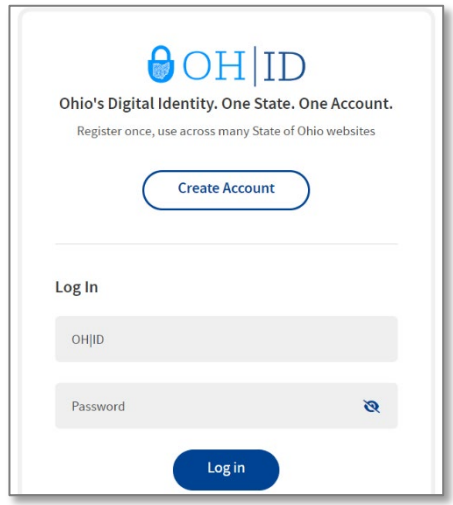

**Step 4:** Verify log in and look for the statement **"You have logged in using your OH|ID account"** to the OhioMHAS iPortal Dashboard

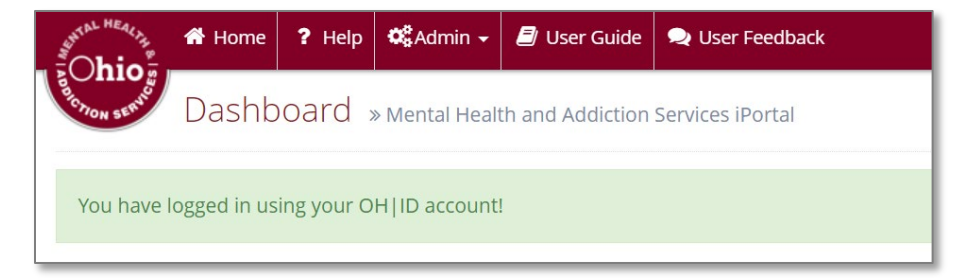

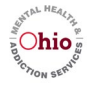

**Step 5:** Scroll to the "**Request Access to Application**" box in the middle of the screen

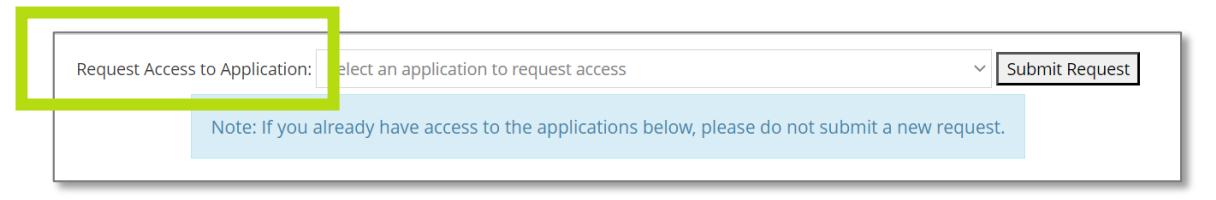

#### **Step 6:** Select "**State Opioid and Stimulant Response (SOR SOS)**" from the dropdown menu

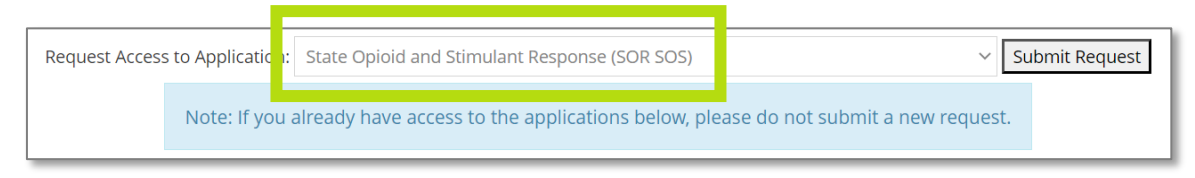

#### **Step 7:** Click **Submit Request**

- Request will be sent to the OhioMHAS iPortal Help Desk
- Receive a final confirmation email from OhioMHAS with the subject line, "**SOR SOS Access Granted**"
- **Step 8:** Notice that the next time you log into the OhioMHAS iPortal dashboard, the SOR SOS iPortal application tile will appear on your dashboard

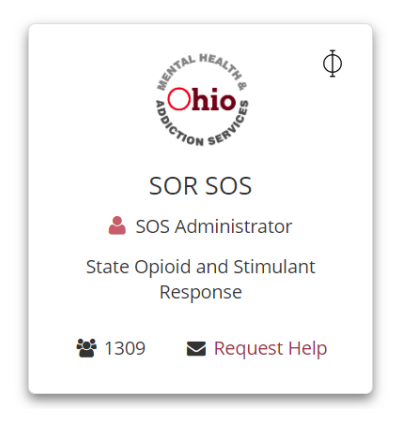

This concludes the one-time request for the SOR SOS Application tile.

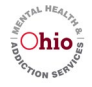

## **C. Log into the iPortal – Two-step Authentication**

- **Step 1:** Navigate to URL: **<https://apps.mha.ohio.gov/iPortal/>**
- **Step 2:** Click on: **Ohio Citizens Login with OH|ID**

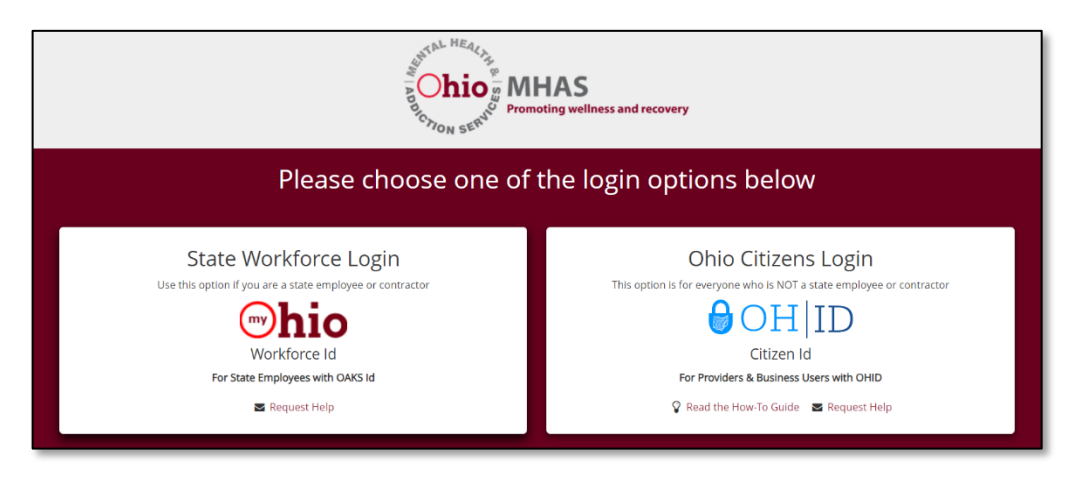

**Step 3:** Enter credentials and click **Log in**

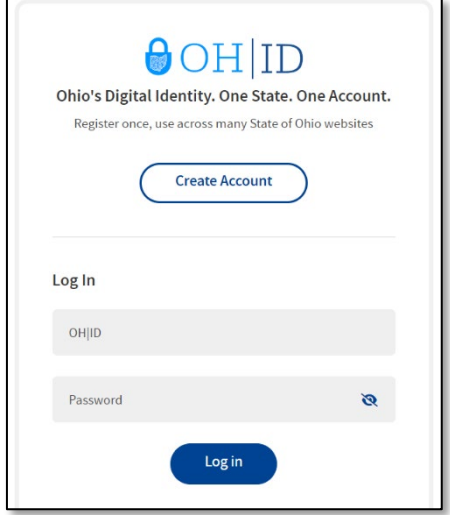

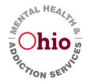

**Step 4:** Click on the **SOR SOS application tile** to begin the two-step authentication

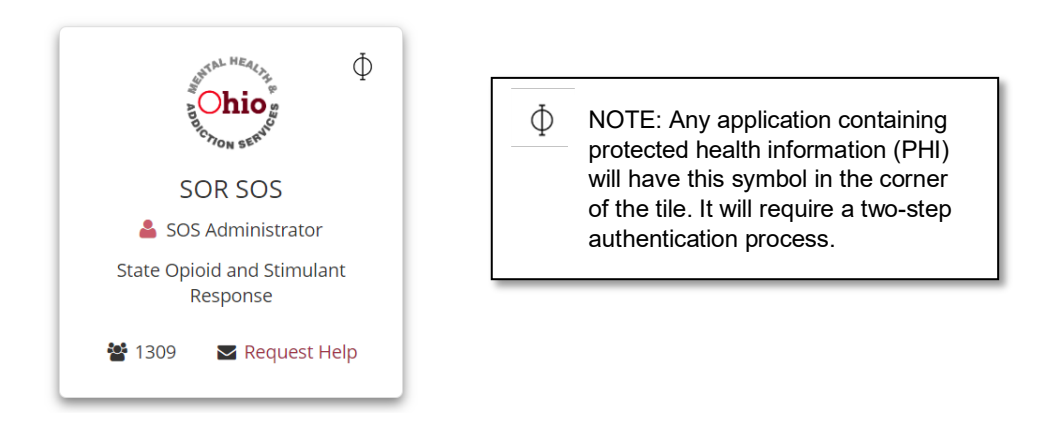

**Step 5:** Notice the Pass Code Authentication box appears and asks for a Pass Code

Ŧ.

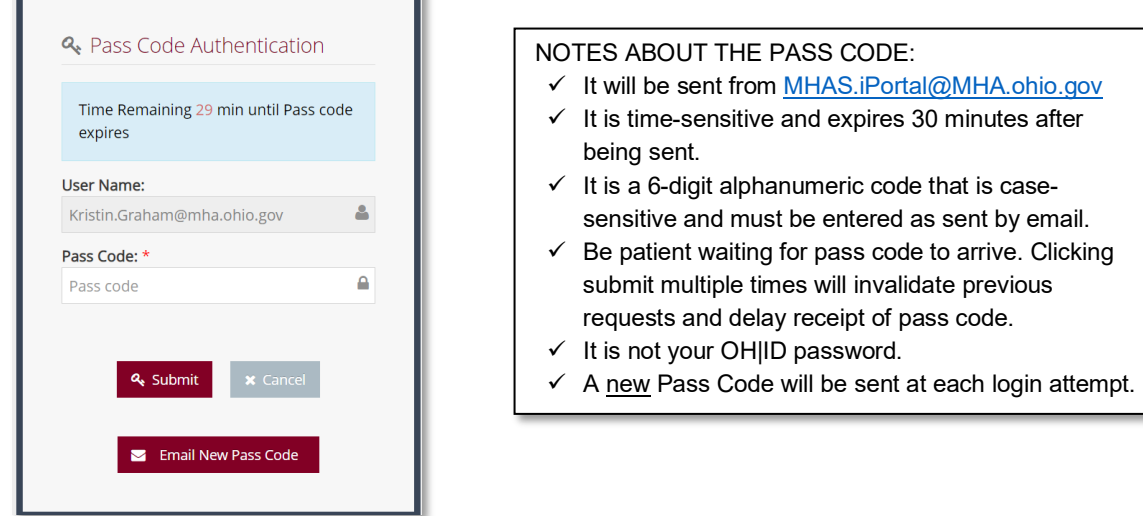

**Step 6:** Check email for one from **MHAS.iPortal@MHA.ohio.gov** Double-click on the Pass Code and copy it

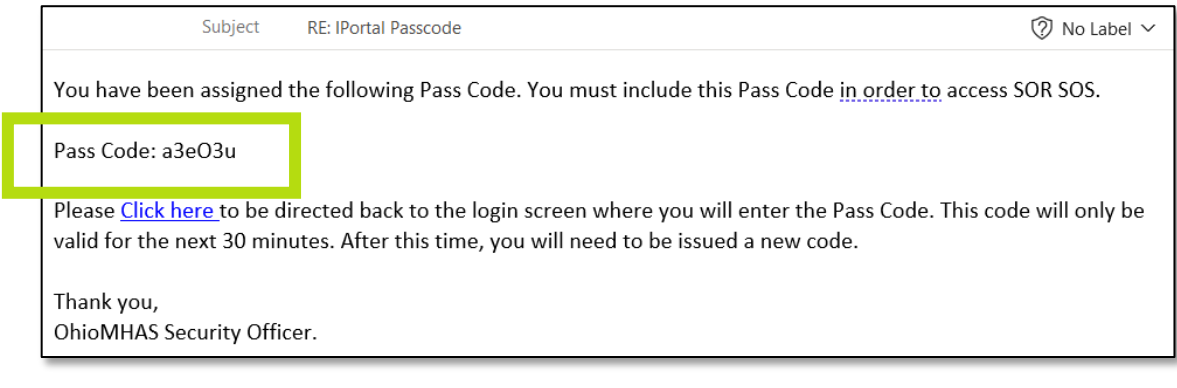

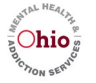

**Step 7:** Paste/Type the Pass Code in the box and click **Submit**

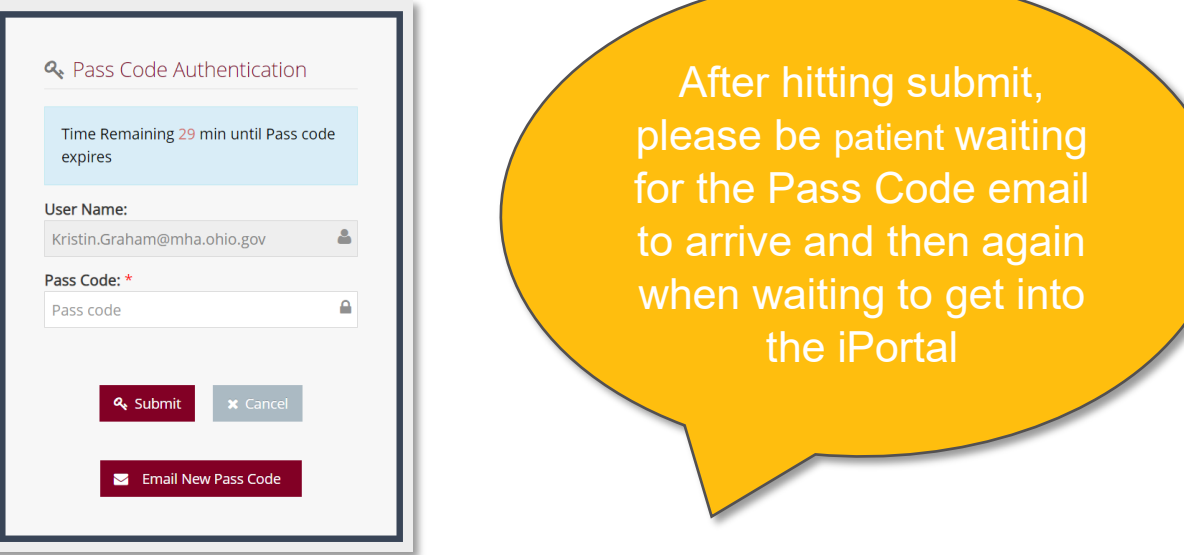

**Step 8:** Notice you are now logged in to the SOR SOS iPortal application. You may now enter, review, and search for GPRA interviews.

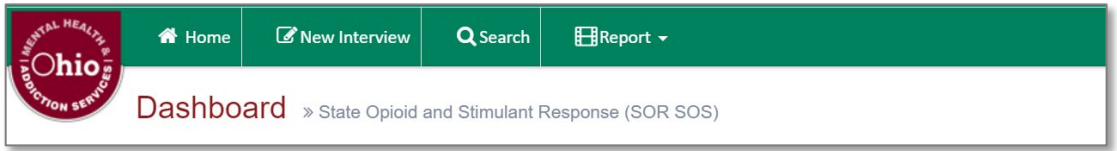

This concludes the steps for logging in to iPortal with two-step authentication, which must be completed every time due to having clients' personal health information.

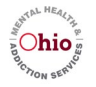